## ACTIVITÉS LIBRES

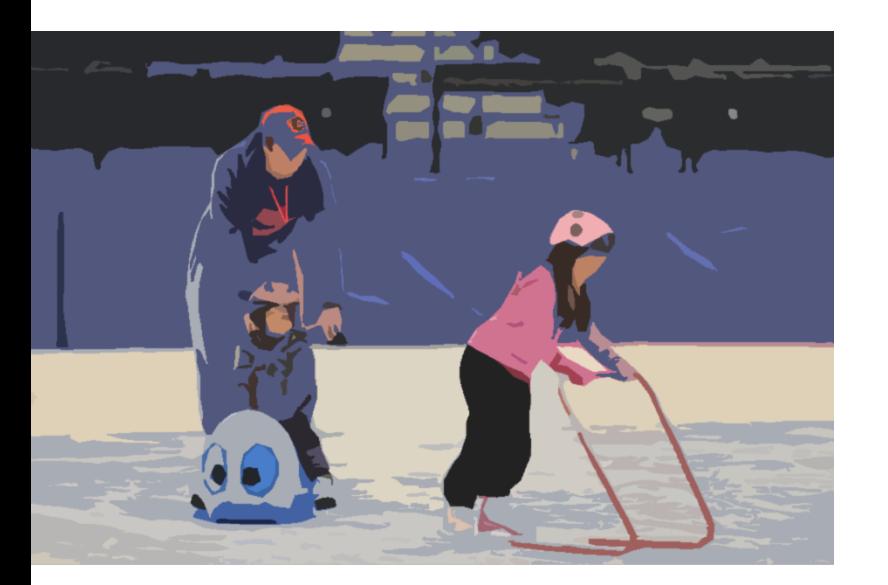

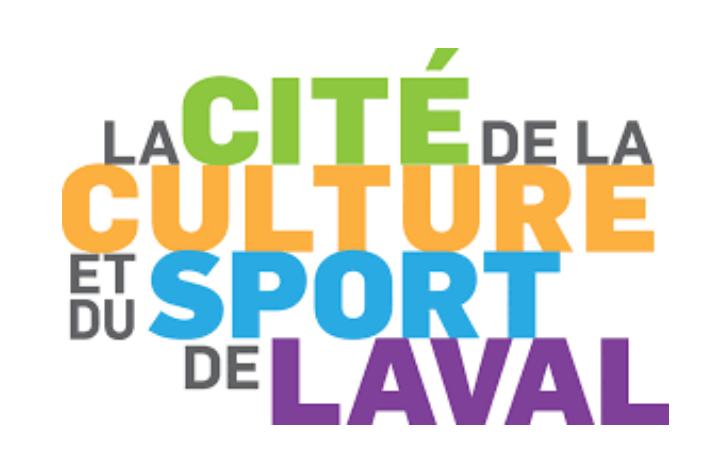

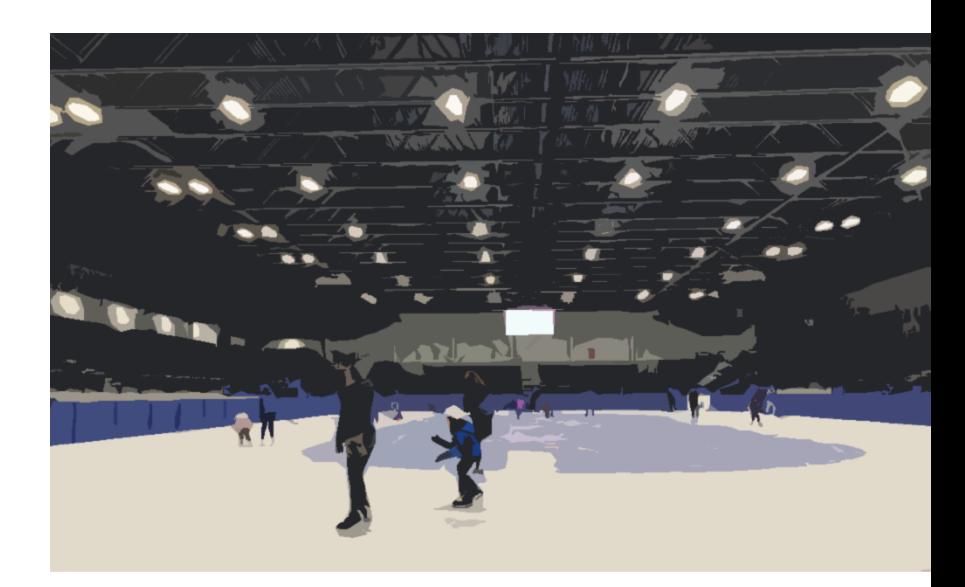

### Guide pour la réservation des plages horaires GLACES COMMUNAUTAIRES – PLACE BELL

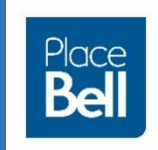

### Adresse du site internet

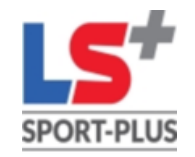

• Vous devez vous rendre à l'adresse ci-dessous pour vous connecter à votre dossier et effectuer votre réservation.

[Logiciels Sport-Plus \(sport-plus-online.com\)](https://www.sport-plus-online.com/prmsmvc/Home/Connexion) https://www.sport-plusonline.com/prmsmvc/Home/Connexion

• Vous pouvez aussi passer par le site internet de la Place Bell pour y accéder.

https://cite.placebell.ca/fr/glaces[communautaires/activites-libres/patinage-libre/](https://cite.placebell.ca/fr/glaces-communautaires/activites-libres/patinage-libre/)

*Cliquer sur le lien ou copier et coller l'adresse dans votre navigateur.*

**Votre dossier personnel ou familial doit être créé** afin d'effectuer une réservation. Les étapes sont énumérées dans les pages suivantes.

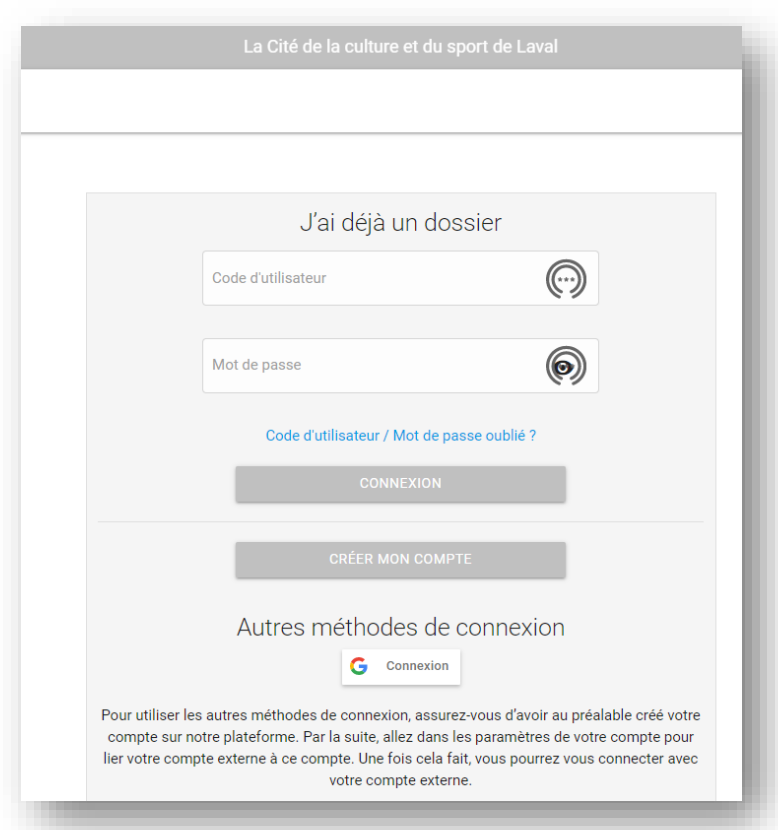

### Créer son dossier

#### **Étape 1**

• Cliquez sur le bouton

**CRÉER MON COMPTE** 

• Lire les directives. Suivre l'étape de vérification et création de votre dossier.

Entrez votre courriel et votre numéro de téléphone, puis cliquez sur ÉTAPE SUIVANTE

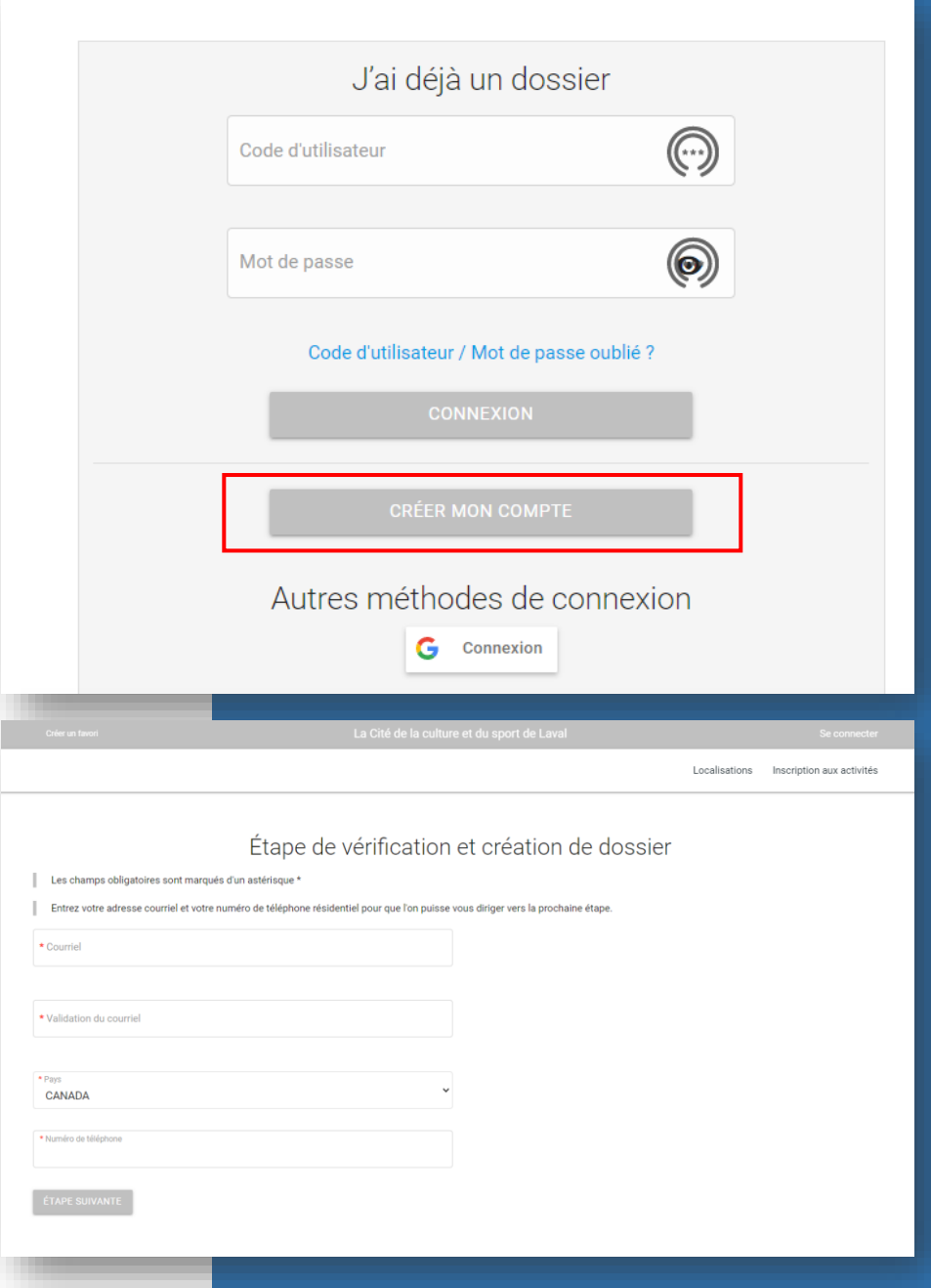

### Créer son dossier

#### **Étape 1 (suite)**

• Complétez la saisie d'information : code d'utilisateur et mot de passe.

**Attention :** vous devez créer un dossier familial au nom du parent et non au nom de l'enfant. Vous pourrez ajouter des membres de la famille à votre dossier familial.

• Un courriel vous sera ensuite envoyé avec un code d'activation afin de confirmer la création de votre dossier. Vous devrez cliquer sur le lien « *cliquez ici pour activer votre compte* », puis inscrire le code d'activation.

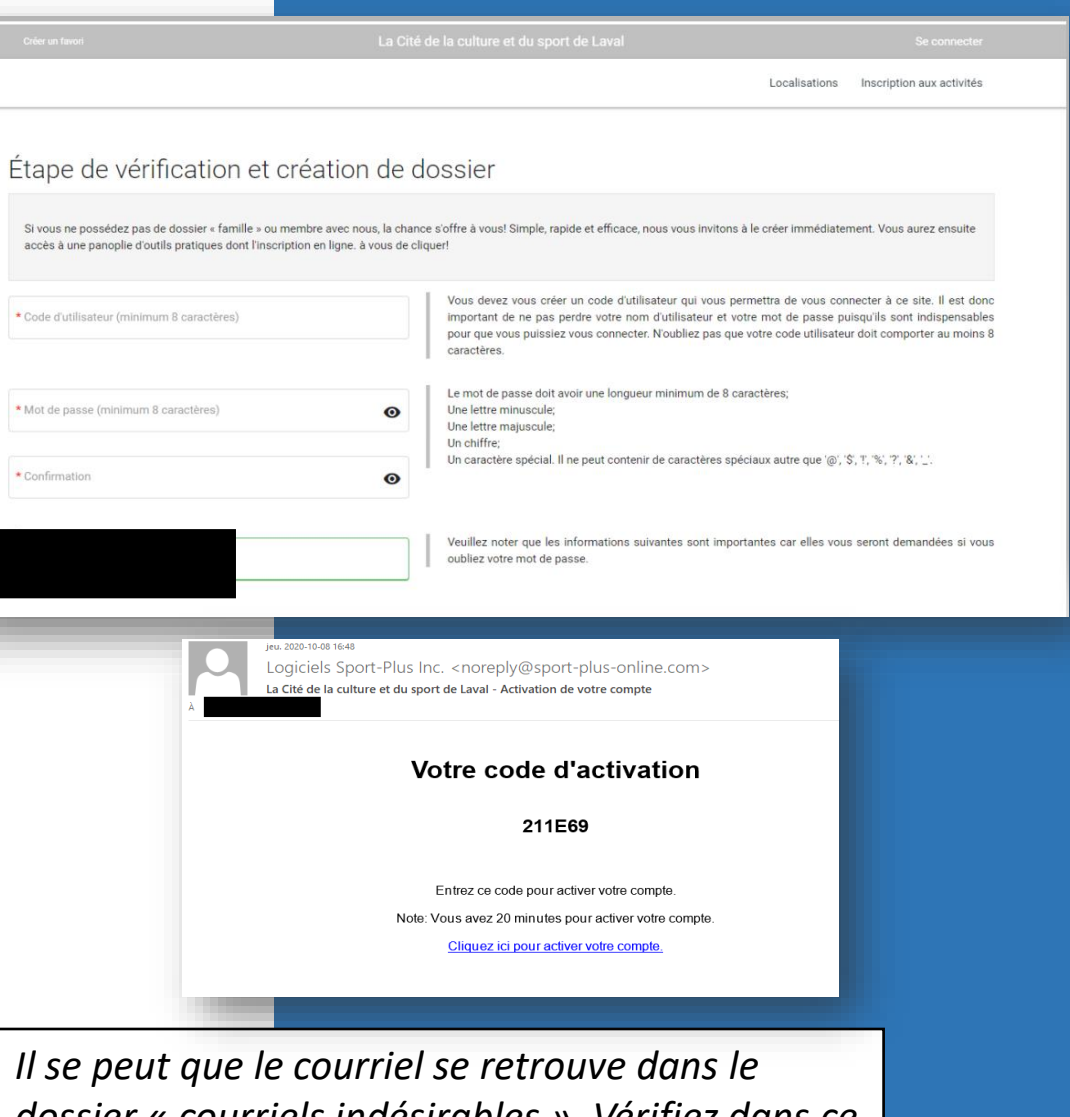

*dossier « courriels indésirables ». Vérifiez dans ce dossier si vous ne le trouvez pas dans votre boîte de réception.*

### Créer son dossier

#### **Étape 2**

• Une fois votre dossier créé et que vous être connecté, vous pouvez ajouter un adulte ou un enfant à votre dossier. Les champs avec un \* (astérisque) sont obligatoires.

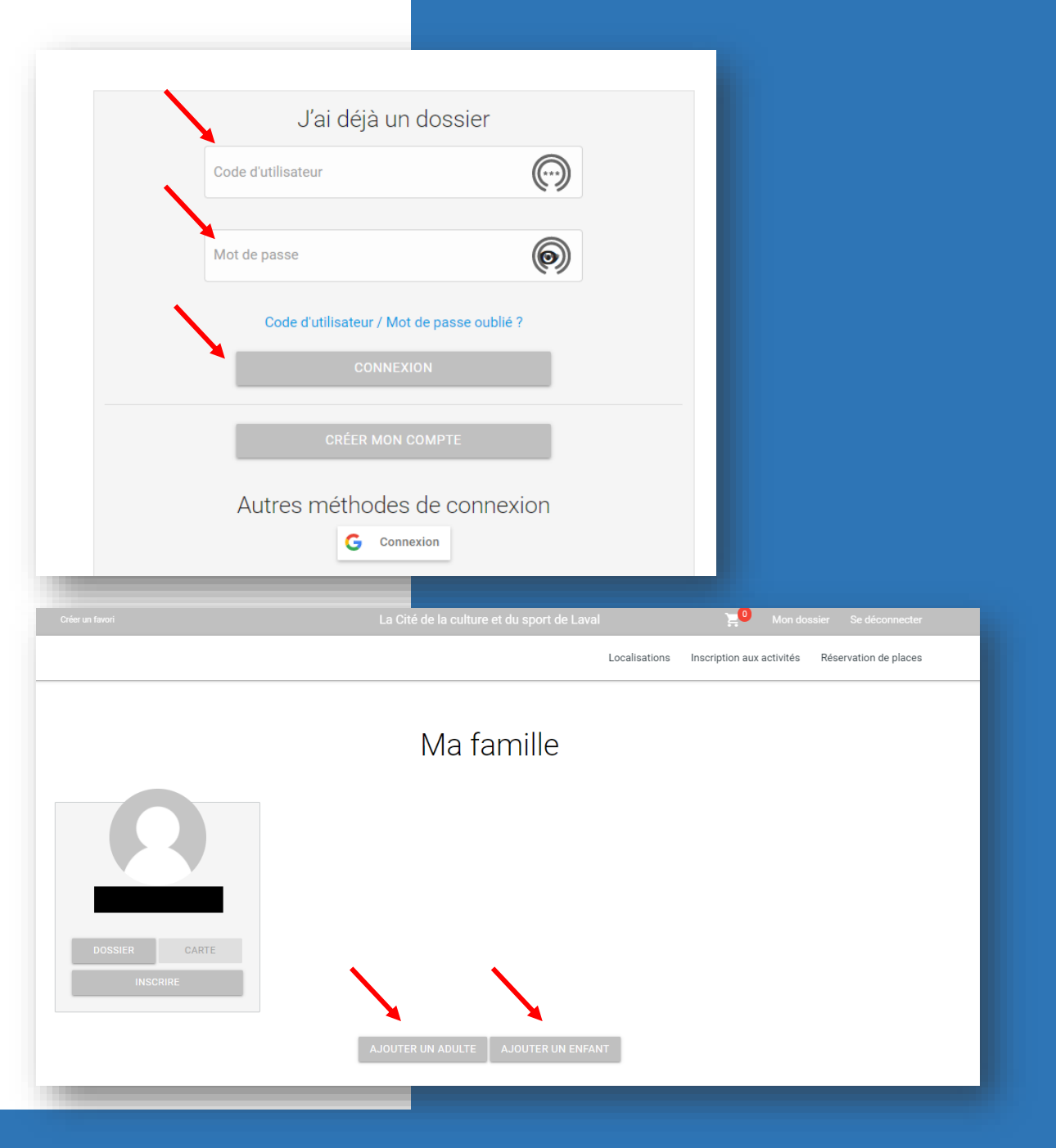

# Inscription à l'activité

#### **Étape 3**

- Cliquez sur « Inscriptions aux activités ».
- Sélectionnez le membre à inscrire.
- Cliquez sur l'activité désirée. À cette étape-ci, ne faites pas attention aux dates indiquées. Elles correspondent aux dates de création de la session.

**AJOUTER AU PANIER** 

• Cliquez sur

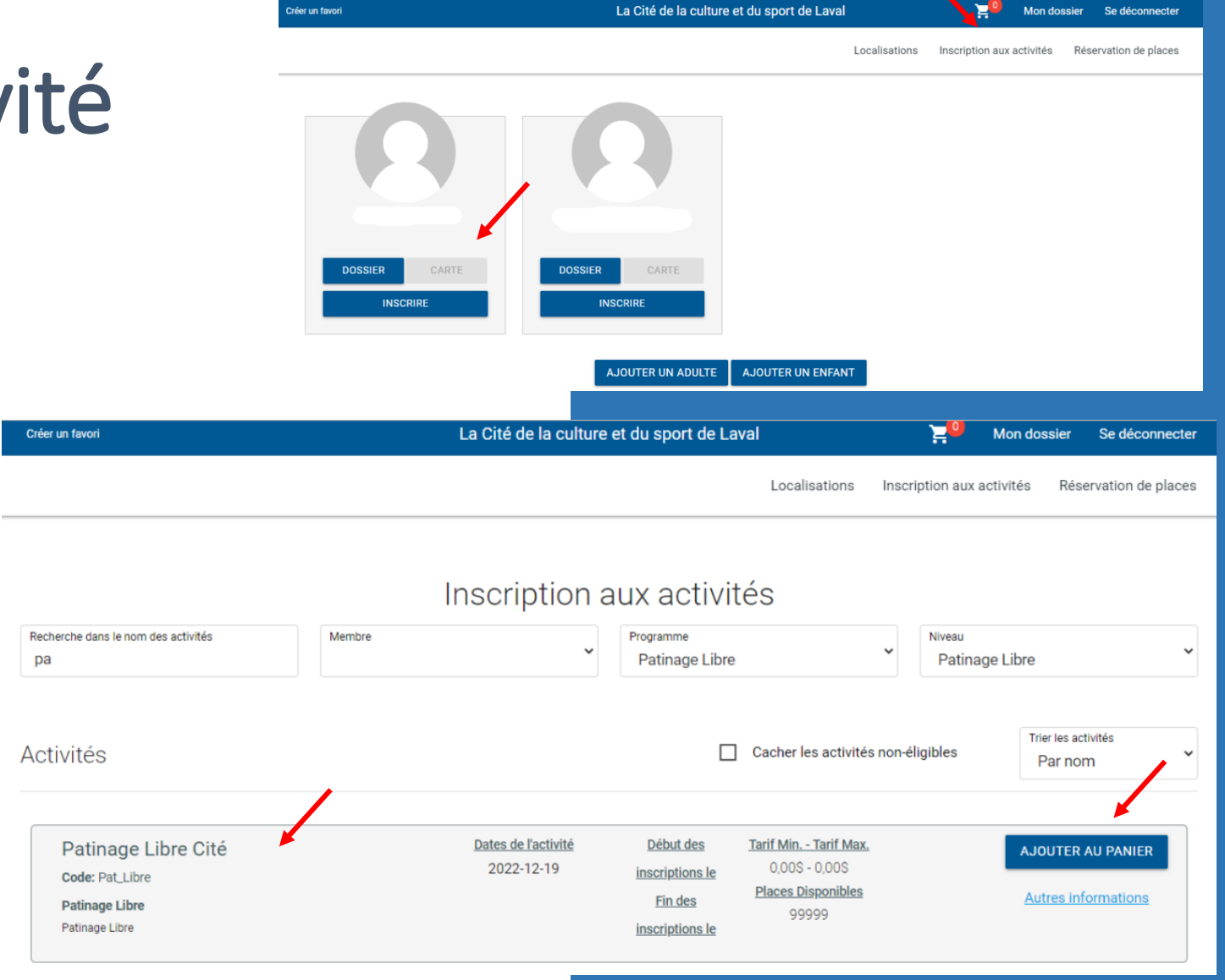

## Inscription à l'activité

#### **Étape 3 (suite)**

- Votre inscription a été ajoutée au panier. Vous pourrez bientôt réserver votre place.
- Cliquez sur votre panier.
- Cliquez sur « Passer la commande »

e

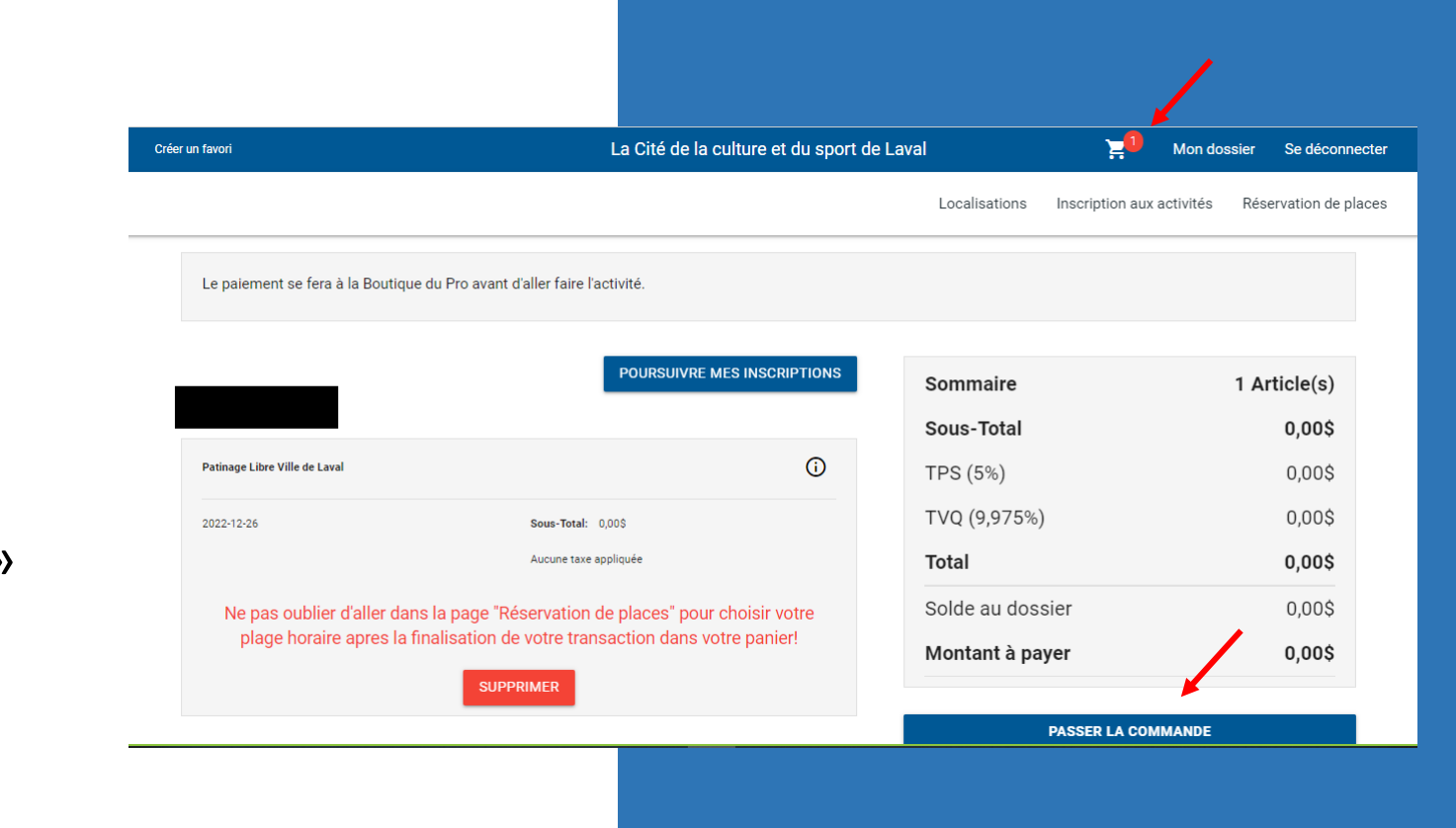

### Inscription à l'activité

#### **Étape 3 (suite)**

- Cliquez sur « Confirmer ».
- Un message soulignant que la transaction a été conclue avec succès sera indiqué. Un reçu sera envoyé par courriel. Vous êtes maintenant prêt à réserver votre place.

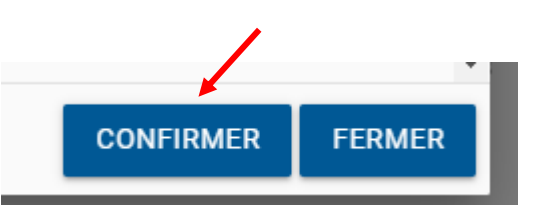

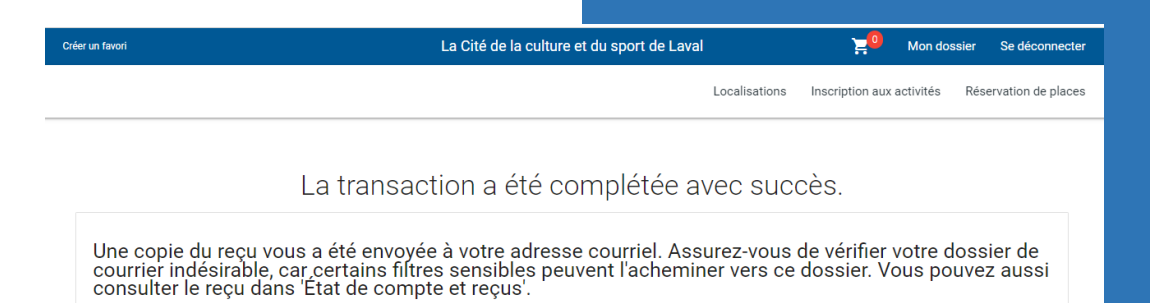

**Attention, le processus n'est pas terminé. Vous devez maintenant réserver votre place.**

### Réserver sa place

#### **Étape 4**

- Cliquez sur « Réservation de places » en haut à droite.
- Sélectionnez le membre à inscrire.
- Choisissez la date, puis la plage horaire.
- Appuyez sur ENREGISTRER Votre place est maintenant confirmée. **Assurez-vous que le panier en haut à droite est à 0.**
- Pour ajouter d'autres réservations, cliquez sur continuez Réserver

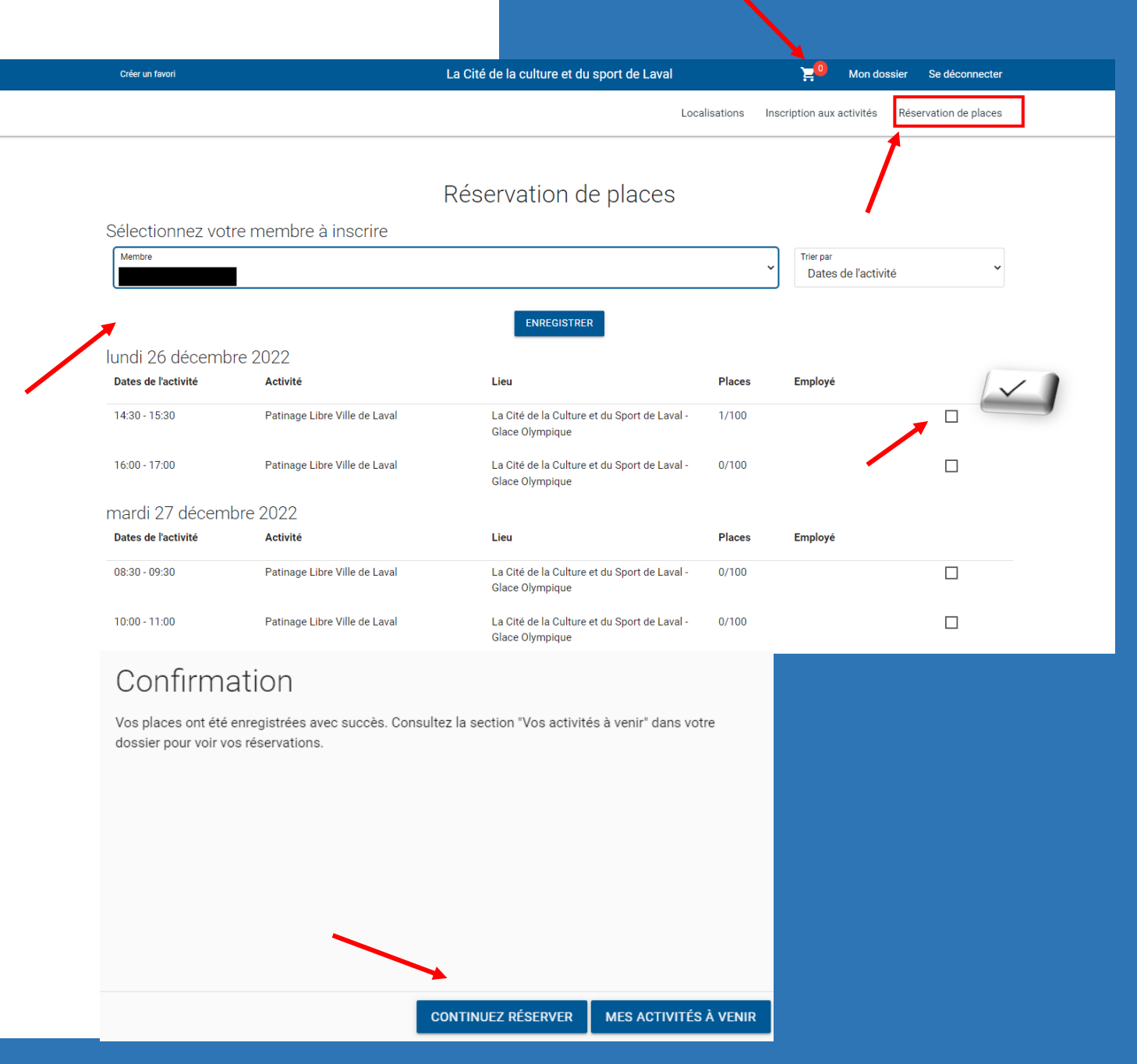

### Voir sa réservation

#### **Étape 5**

- Vous pouvez voir votre réservation en cliquant « Mon dossier », situé dans la bande en haut.
- Cliquez sur « Mes activités à venir ».

**Par respect pour tous, nous vous demandons de nous écrire à [info@cite.placebell.ca](mailto:info@cite.placebell.ca) si vous changez d'idée ou si vous ne pouvez plus vous présenter afin d'en faire profiter le plus de personnes possibles.**

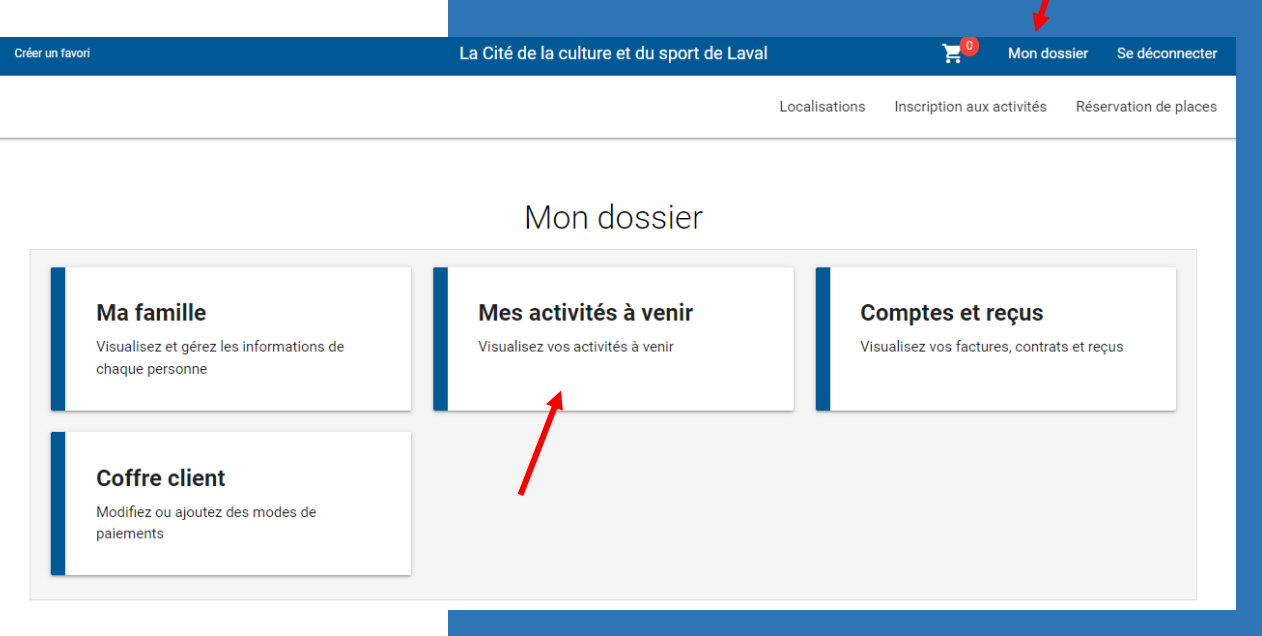

### MERCI DE VOTRE COLLABORATION ET BON PATINAGE !

Pour de plus amples informations, appelez au 450 973-2275 ou écrire au info@cite.placebell.ca.